### 緊急時テレビ会議 訓練の勧め

## 【はじめに】

コロナウィルスなどのパンデミック、地震・噴火などの自然広域災害など緊急時に、あな たの会社運営は大丈夫ですか?

いざというときの為の緊急避難訓練のように、会社の情報伝達および意思疎通経路を日頃 から訓練しておくことにより危機対応能力を高めましょう

## 【指針】

テレビ会議は、資金の豊富な大会社であれば、大手通信機会社や有料のシステム構築も簡 単にできますが、とりあえず投資金額の少ない方法・期間で、必要な社員が簡単に情報交 換できるよう訓練を立案します

訓練には経営者・リーダー・社員、全員が気軽に使えるシステムが必要です。 端末にも使う機器は、パソコンであれば画面も広く情報量が多いので最適ですが、1人1 台づつ配布するだけでもかなりのリスクが伴います。 すでに設置されているパソコンやタブレット・携帯スマホ等の資産を利用して、手軽に端 末として各自が遠隔会議に参加できる。よって下図のような会議構成を構築します

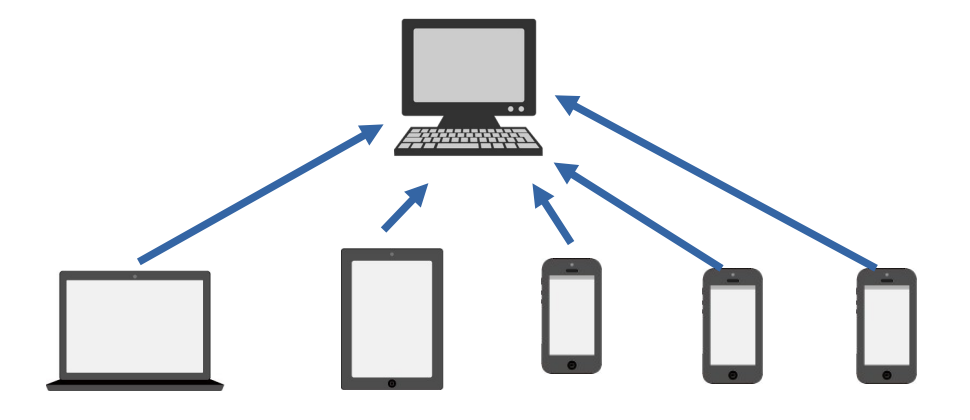

訓練は、教室で与えられた機材で行うと意味がありません。

実際の現場で、実際の機器を使った予行練習が必要でしょう。それぞれ使い慣れたソフト でないと、いざというときに使い物になりません

パソコンやスマホの使い方講習会でなく、「緊急時テレビ会議」の使い方を習得しなけれ ばなりません。

自分たちの使い慣れた機器・ソフト・場所で実践します。一度でも体験しておけば馴れて いない人たちでも簡単にテレビ会議に参加できる環境が整います。

避難訓練のように日頃から「緊急時テレビ会議」も訓練しておくことが必要です

## 【訓練立案の概要】 テレビ会議室の構築

まずどのような構成で会議室を構築するか全体像を策定します。

#### 1. 社内意思疎通のための緊急テレビ会議室

1会議室に5-6人程度が適当なディスカッションができるものと思われます。

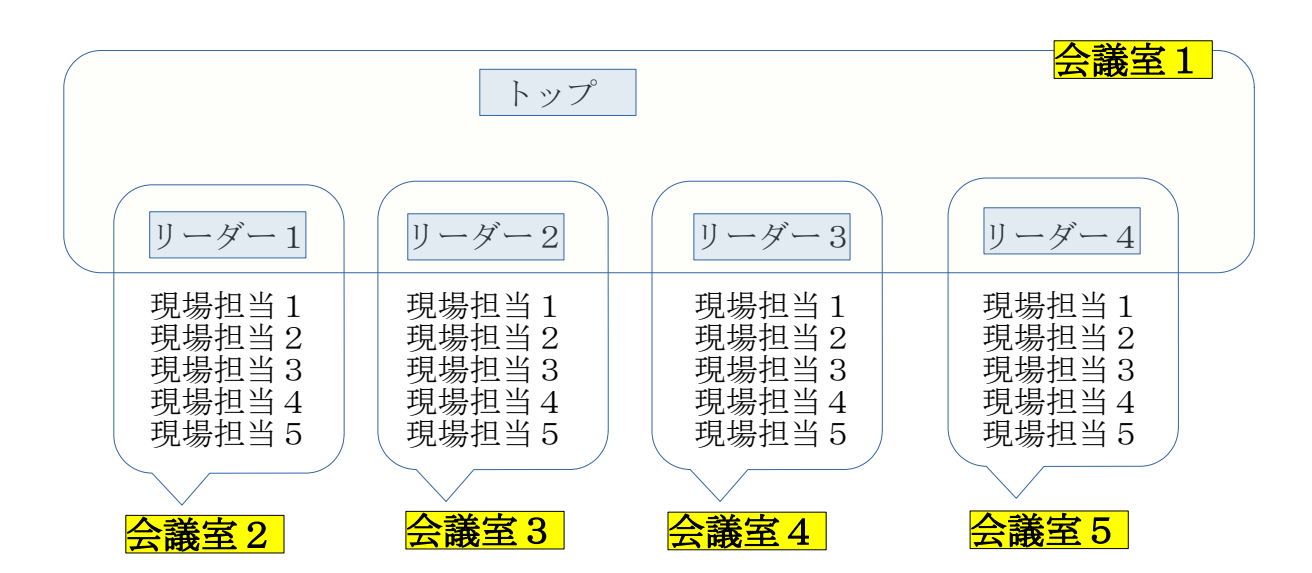

## 2.講演会方式の多人数会議室

多人数を対象にした会議室の構築です。講演スタッフがリーダーとなり参加者の発言をコ ントロールする。公演中は、発言禁止とし質疑応答の時間に発言できるような運営をする

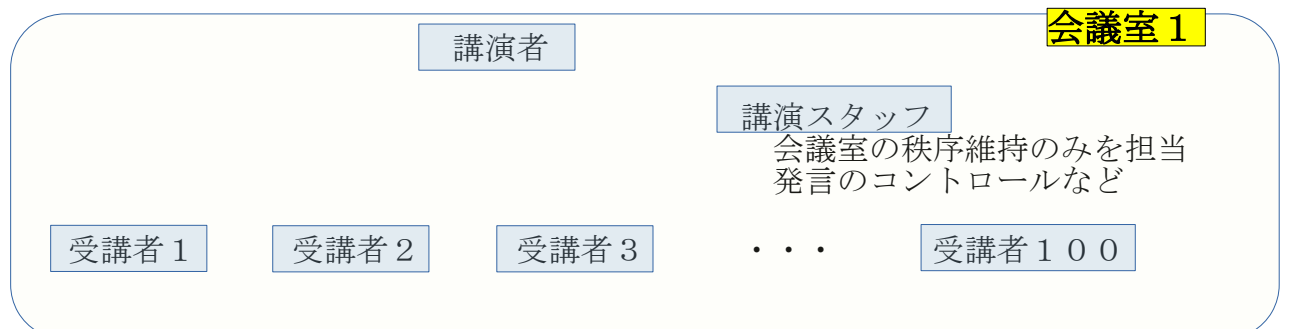

# 3.ユーザーとのディスカッション

データー共有の機能を使えば書類のやりとりもでき確認作業が簡易化できる

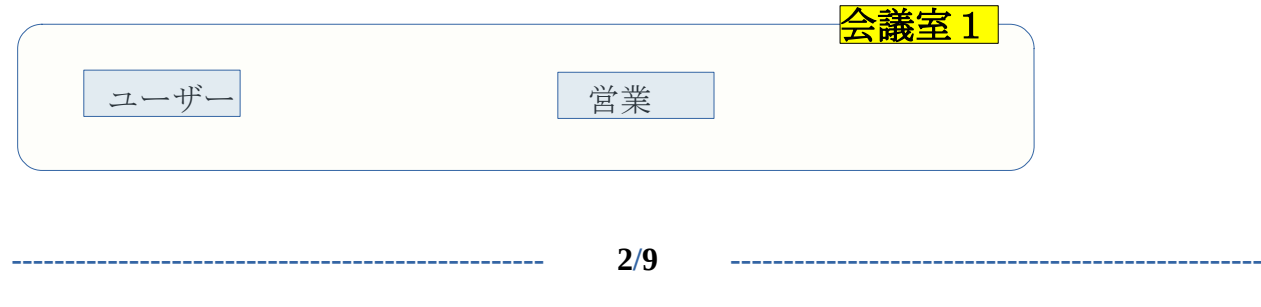

## 緊急時テレビ会議リーダーの選出します

### リーダーの役割

- 1.会議室の設営と維持管理 まず、ZOOM に会議室をオープンします。 会議室の性質を決定し初期設定を済ませてオープンします。 会議室の維持管理を担当します。
- 2.オーナーとしての会議室の秩序管理 オーナー権限により会議室のリーダーシップを守ります 権限には、強制退室・発言禁止・ビデオ禁止・共有の禁止などがあり会議室をコン トロールできます。
- 3.参加者の選出と、訓練実施立案 参加者を選定しグループを形成し会議室の役割を確立します。 避難訓練と同様に実地訓練を企画し技術を養成しておきます

## 作業手順 会議室 ZOOM の設営手順

> ユーザー管理 > ルーム管理 > アカウント管理

ZOOM のサイトからサインアップをします。Facebook のアカウントを有するパソコンか らならば、一番下の欄のサインインからが簡単です

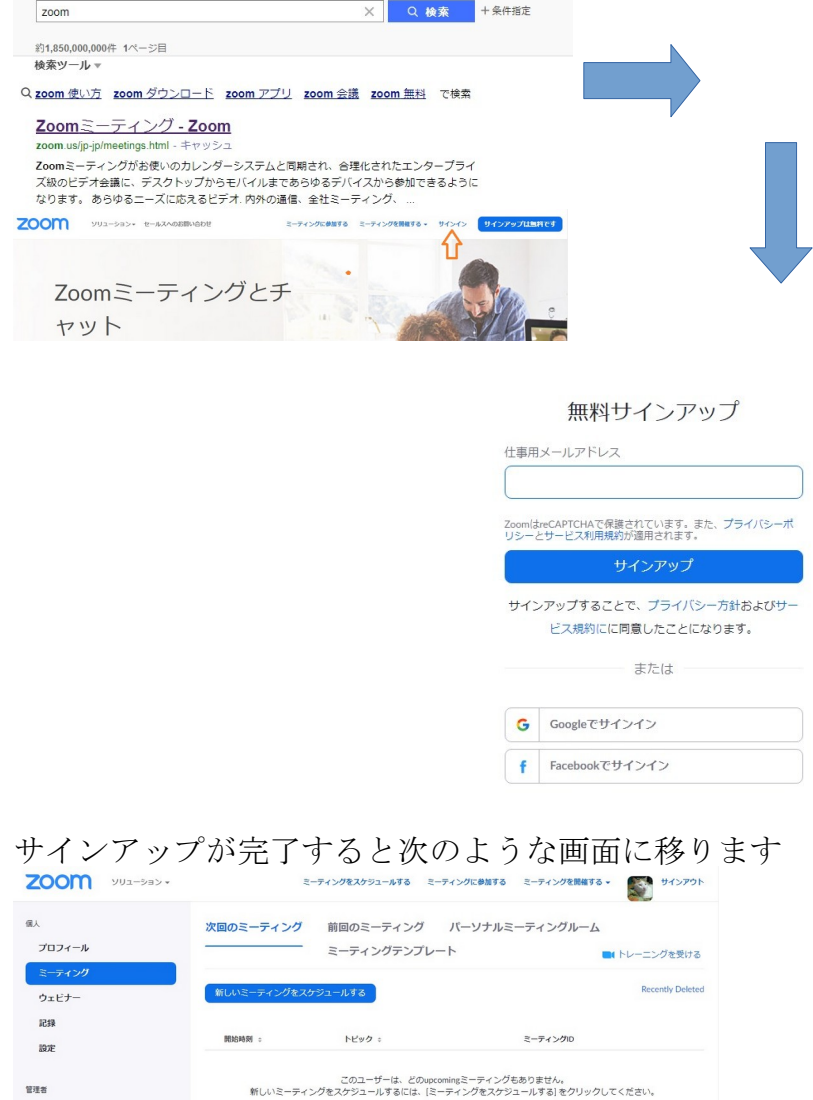

#### 新しいミーティングをスケジュールする」ボタンを押す 次の画面で会議室を設定する。設定内容は以下の通りである

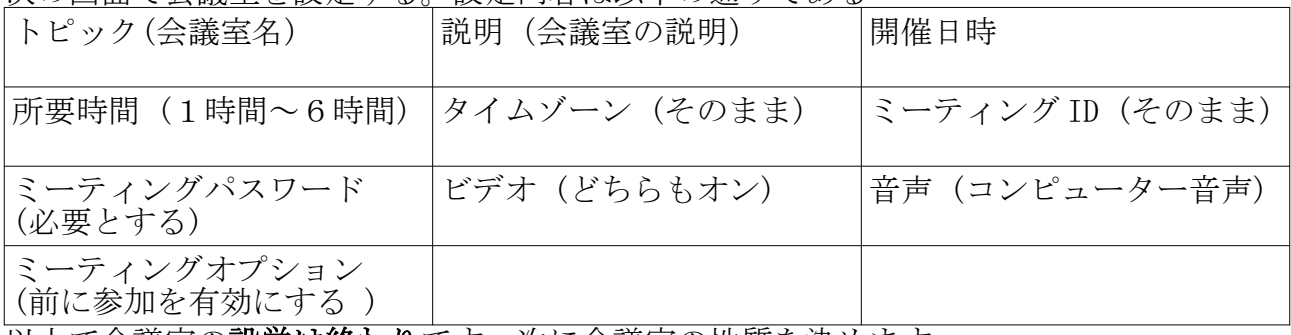

以上で会議室の設営は終わりです。次に会議室の性質を決めます

# 会議室の性質を設定する

会議室内での動作をコントロールできる設定をします

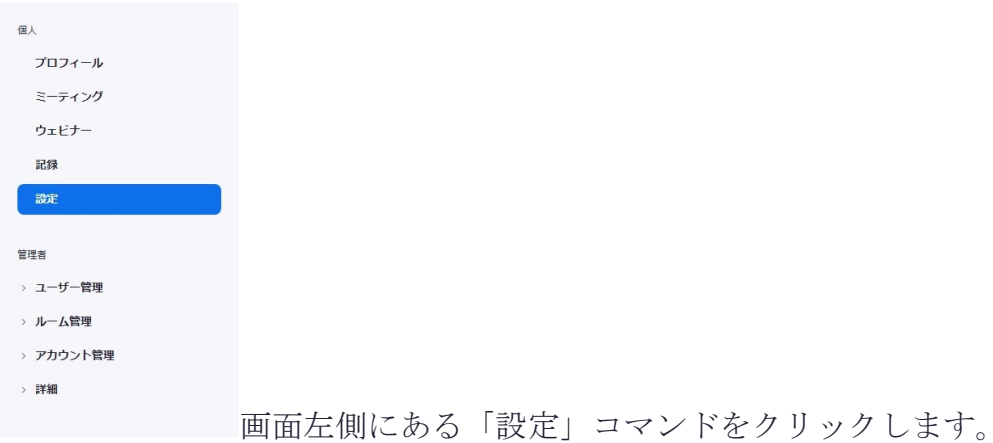

会議室のコントロールは多岐にわたり設定が細かくコントロールできます。 以下に「ON」となっていると良い項目を提示します。残りの項目は「OFF」の設定で大丈 夫でしょう。

さらに細かい指定がしたい場合、設定項目を熟読してください。

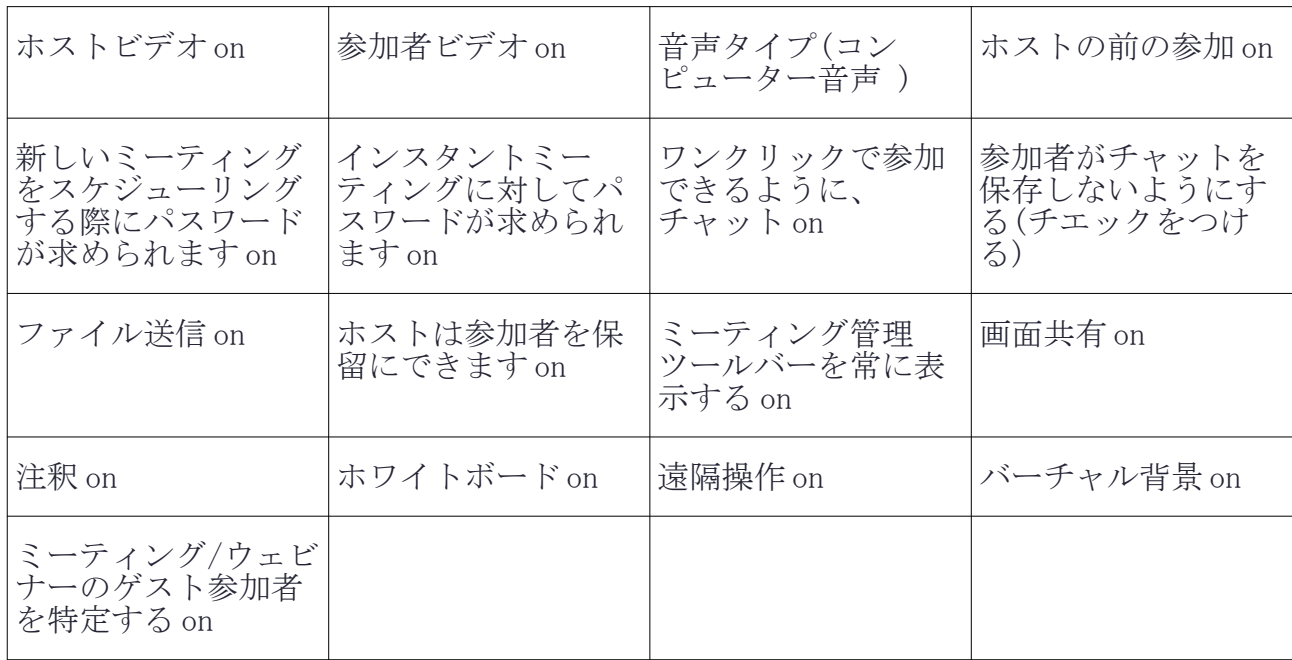

**-------------------------------------------------- 5/9 --------------------------------------------------**

# 会議室の維持管理方法

「前回のミーティング」タブで管理すべき会議室のトピックをクリックすると設定画面と なります。各会議室の調整を管理できます。

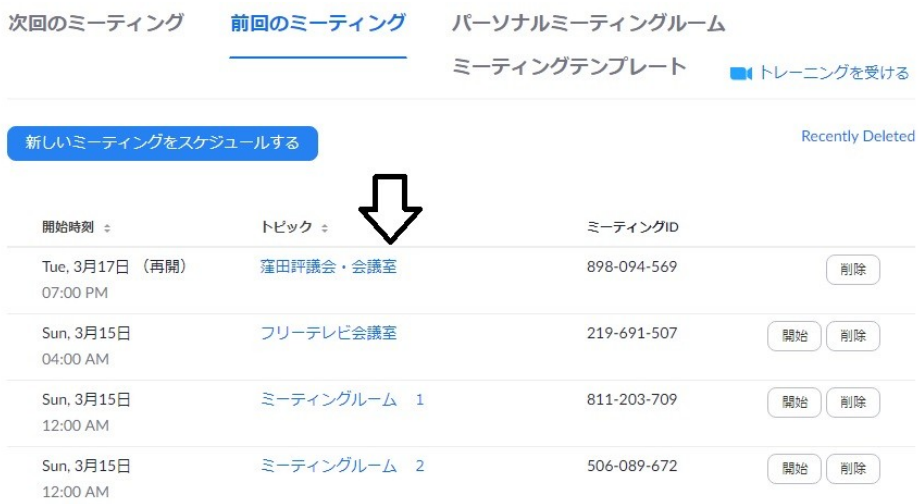

## 参加者への招待メールの方法

ZOOM 会議室の画面で「招待」をクリックする

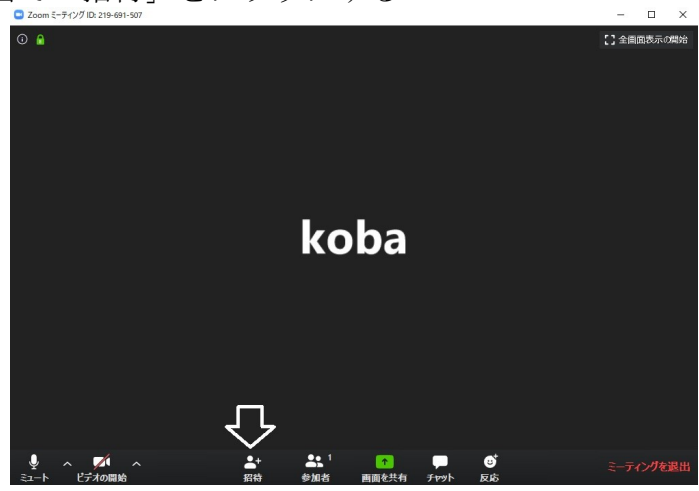

使用するメーラーの種類を選択し、いつも使い慣れたメールソフトで参加招待状を送る

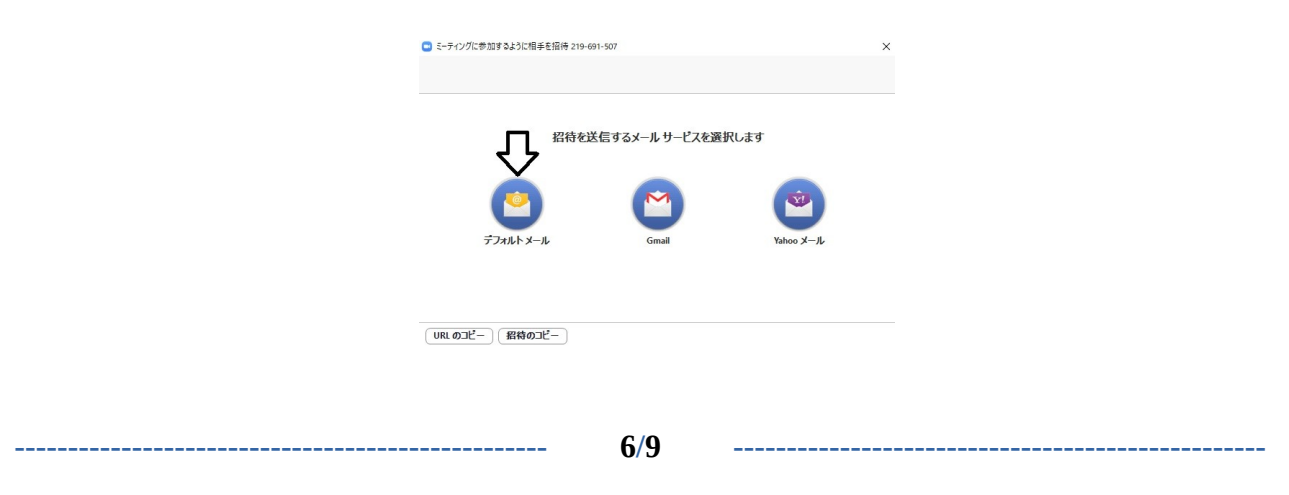

# 参加者のパソコン・スマホなどに ZOOM をインストールする方法

参加者には招待メールが届きます。

初回参加の方、または ZOOM をインストールされていない方は招待メールのリンクをク リックすると、インストールを促すメッセージが出てきます。

すでにインストール済みの場合はそのまま会議室に入れます。

この会議室は、PC Windows7/10、携帯スマホ、タブレットで使用できます。 それぞれの ZOOM ソフトをインストールしてください。

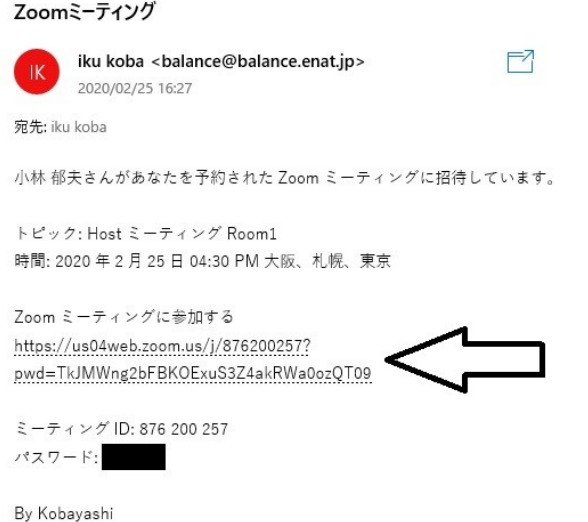

ZOOM ソフトを起動します。

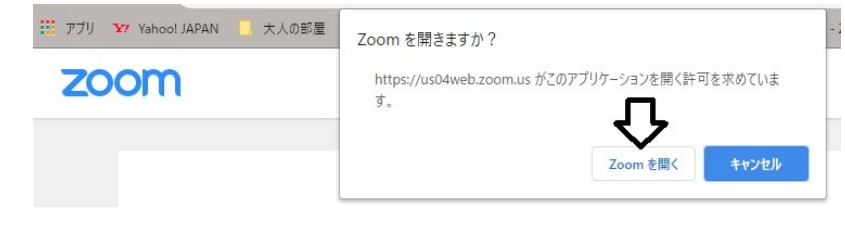

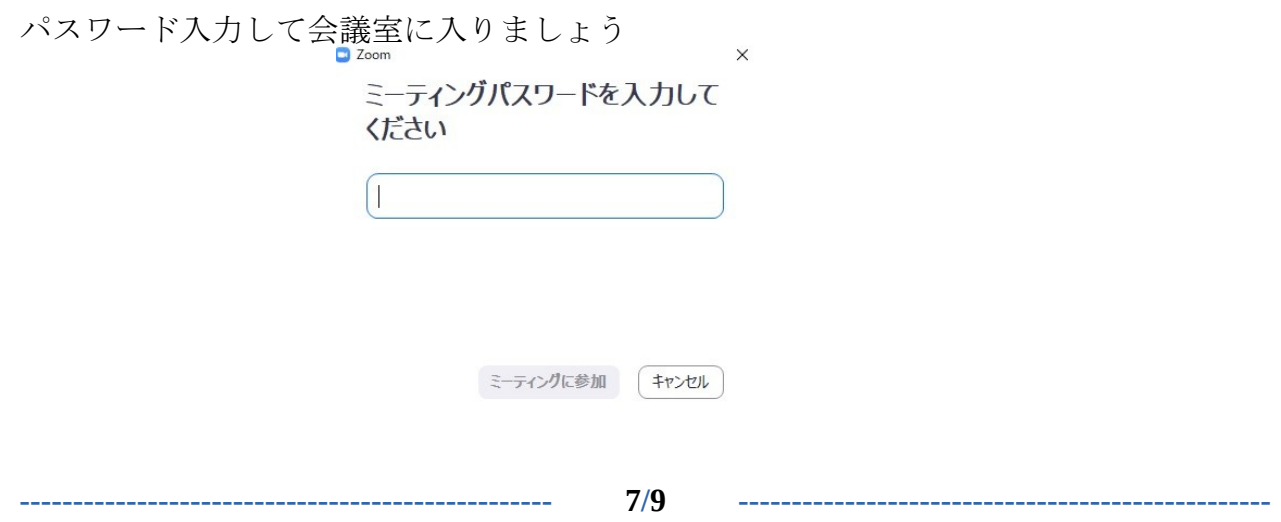

## 終わりに

近年では、SNS ブログである Twitter や Facebook、Instagram などが情報源として幅広く活 用されています。

しかし、匿名性が高く文字だけの情報が多いため「伝言ゲーム」のごとく情報の意味が歪 曲されながら、最後には「うそ・おおげさ情報」に化けてしまう。 動画や写真の情報も、都合のいいところだけを切り取った情報なので、そこに嘘が含まれ ていても見破ることは困難でしょう。 特に、「ツイート」と呼ばれる現象は、「他のユーザーの情報を引用して、内容を確認す ることもなく拡散してしまう」という行為になってしまい、無責任な「うわさ」を正義感 で拡散してしまうという事態を招いてしまっています。

このような幼稚な情報化社会では、インターネットの将来はないでしょう。

本当に信用性が高い情報網は

1.情報源の身元がはっきりしている 2.双方向リアルタイム動画で確認作業ができること 3.情報源相手の表情および身振りから状況判断ができること

企業は、もっと確かな情報網を確立するべきでしょう。 しいては、社会全体としても「嘘・誤解のない情報網」をめざしインターネットを発展さ せていくべきでしょう。

このような意味において、テレビ会議のネットワークは現在安価に利用できるようになっ たコンピューター技術として、情報網を構築するにあたり最適だと思います。 特に、携帯スマホでも利用できることは機動性も良く使いやすいシステムとなります。

まず第一歩として、テレビ会議の小規模グループ(5~7 人程度)を、できるだけ多く立ち上 げろ環境をつくり、新しいネットワーク社会の構築を目指しましょう

以上

**-------------------------------------------------- 8/9 --------------------------------------------------**

# **ZOOM** のインストール

初めて ZOOM 会議に参加する場合、ZOOM のソフトウェアのインストールが必要です

## パソコンの場合

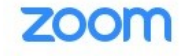

サポート |

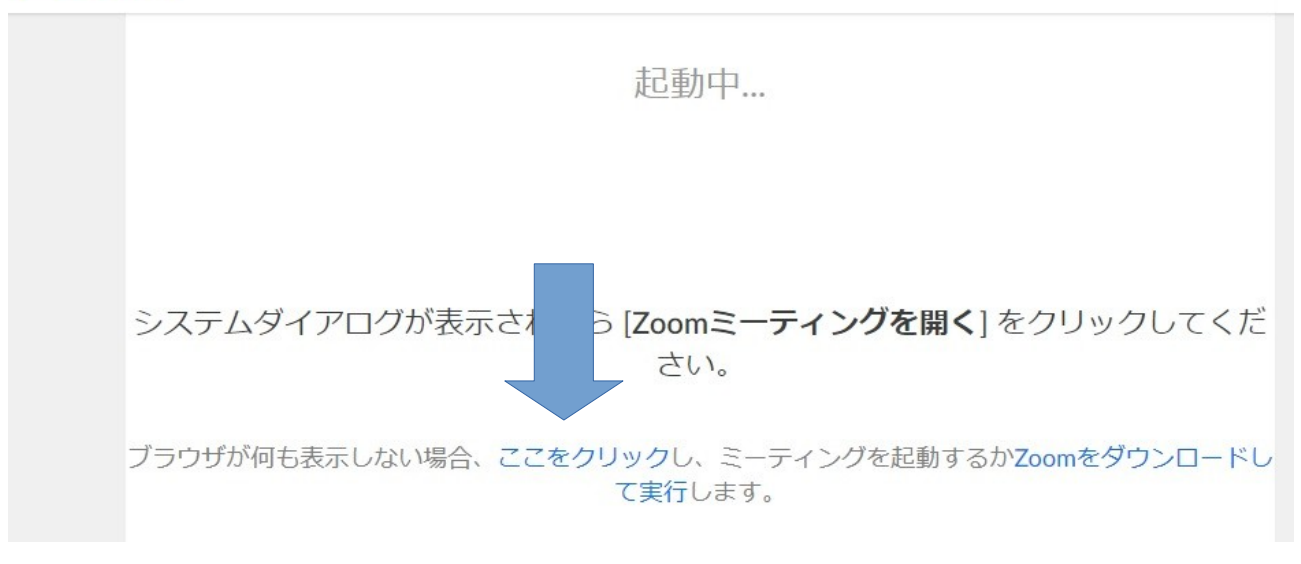

会議室に入るとき、上記のような画面が表示されます。 クリックして ZOOM のソフトウェアをインストールしてから、会議室に入ります。

## 携帯スマホの場合

最初に「Play ストア」などで「ZOOM Cloud Meeting」のアプリをインストールしておいてく ださい。会議室に入るとき「ZOOM」を使用して入室してください。

**-------------------------------------------------- 9/9 --------------------------------------------------**